## **Moldex3D**

Tips&Tricks

Esempio di collegamento tra la simulazione di riempimento di uno stampo con Moldex3D ed uno strumento di analisi strutturale meccanica

Spesso e volentieri si presenta il problema di valutare il comportamento meccanico di un prodotto in plastica.

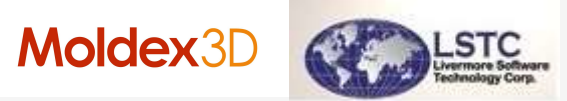

Ad es.: La combinazione di Moldex3D e LS-DYNA consente un'analisi strutturale più accurata, considerando gli effetti indotti in fase di stampaggio.

Un modello bidimensionale (shell 2D) richiede meno tempo di calcolo del solvente FEA e può quindi consentire risultati più rapidi.

Tuttavia, per ottenere risultati più accurati del processo di stampaggio, l'ideale sarebbe di utilizzare un modello tridimensionale e qui il modello 3D di Moldex3D viene utilizzato per acquisire variazioni dettagliate, nelle varie direzioni, dei comportamenti di flusso nella parte nell'analisi di stampaggio ad iniezione.

Per ottenere un corretto equilibrio tra accuratezza ed efficienza di calcolo, Moldex3D supporta un coerente mappatura dei dati proveniente dall'analisi 3D del processo di stampaggio a maglie 2D FEA per l'analisi strutturale con LS-DYNA.

Di seguito vediamo passo dopo passo il flusso di lavoro che deve seguire l'operatore nel passaggio dei dati da Moldex3D e LS-DYNA.

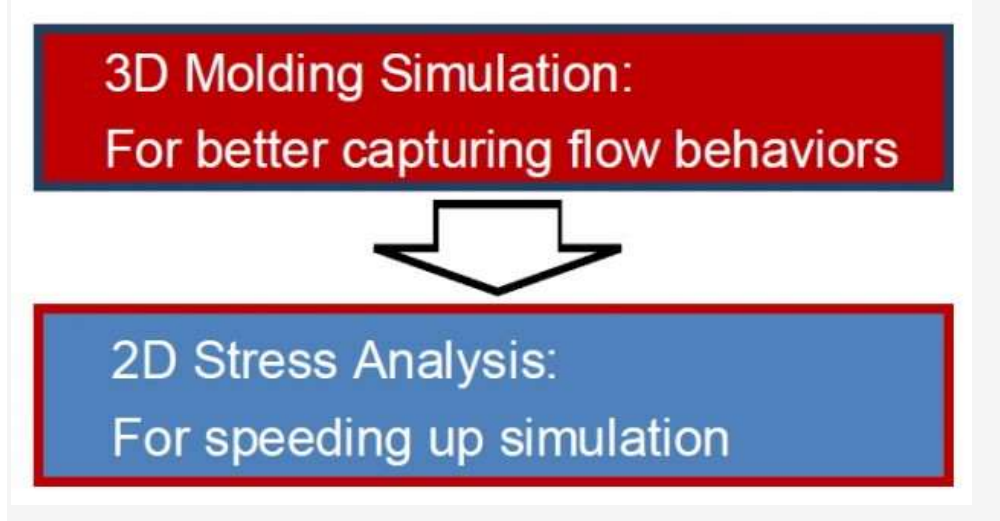

\_\_\_\_\_\_\_\_\_\_\_\_\_\_\_\_\_\_\_\_\_\_\_\_\_\_\_\_\_\_\_\_\_\_\_\_\_\_\_\_ Fase 1: Preparare una mesh shell per il risolutore LEA-DYNA FEA e una mesh 3D solida per il solver Moldex3D.

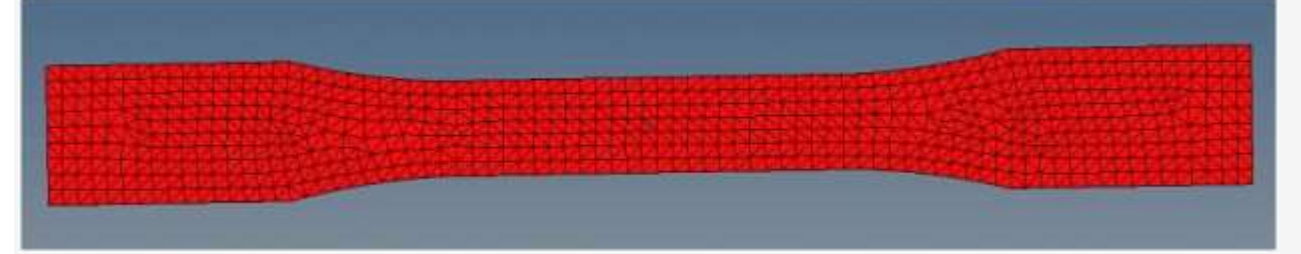

 $\mathcal{L}_\mathcal{L}$  , where  $\mathcal{L}_\mathcal{L}$  is the set of the set of the set of the set of the set of the set of the set of the set of the set of the set of the set of the set of the set of the set of the set of the set of the Fase 2: In Moldex3D, importare la mesh solida 3D e effettuare l'analisi completa del processo di stampaggio ad iniezione. Quindi, lanciare l'interfaccia FEA di Moldex3D per mappare il risultato dell'analisi alla mesh shell di LS-DYNA.

## Moldex3D

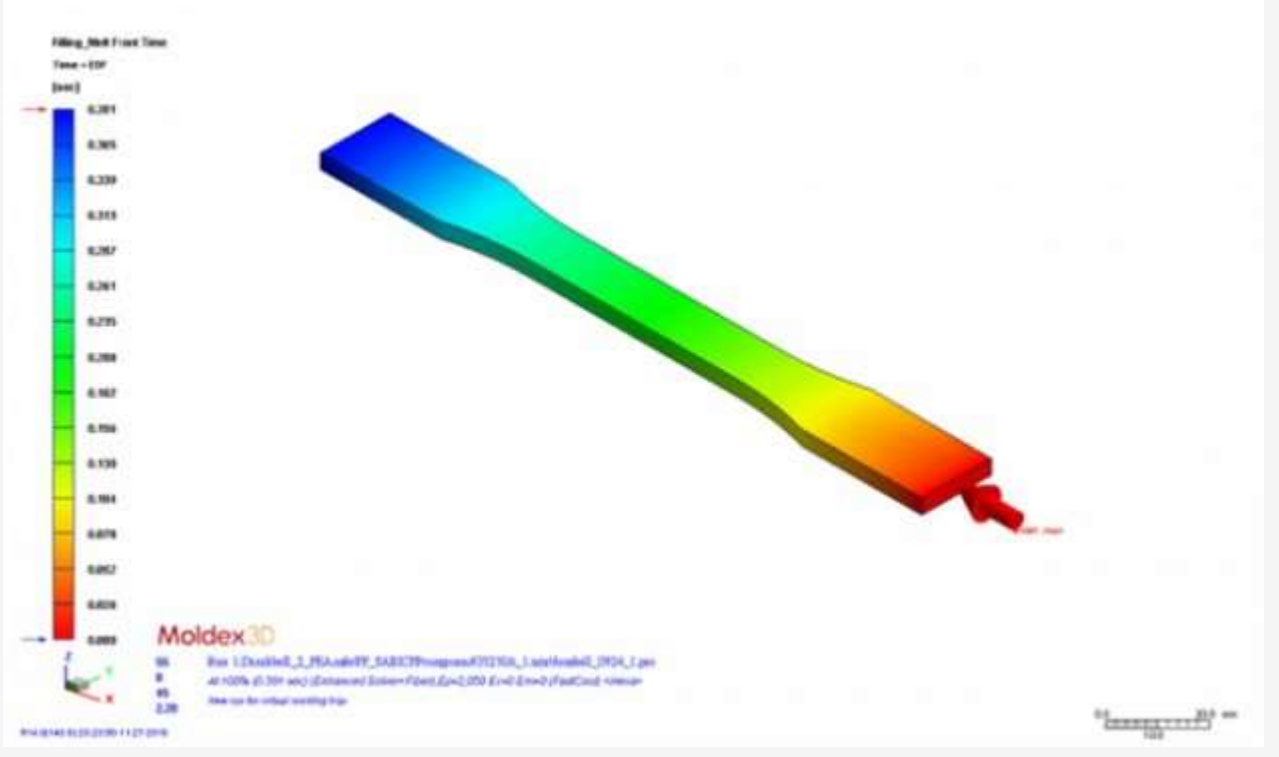

\_\_\_\_\_\_\_\_\_\_\_\_\_\_\_\_\_\_\_\_\_\_\_\_\_\_\_\_\_\_\_\_\_\_\_\_\_\_\_\_ Passo 3: Nella finestra Interfaccia FEA di Moldex3D, selezionare LS-DYNA come solutore e selezionare "mapping 3D per shell" come mesh di uscita. Specificare il file della mesh di shell creato al passo 1 e visualizzare/selezionare le voci elencate nelle opzioni (es. l'output iniziale di tensione).

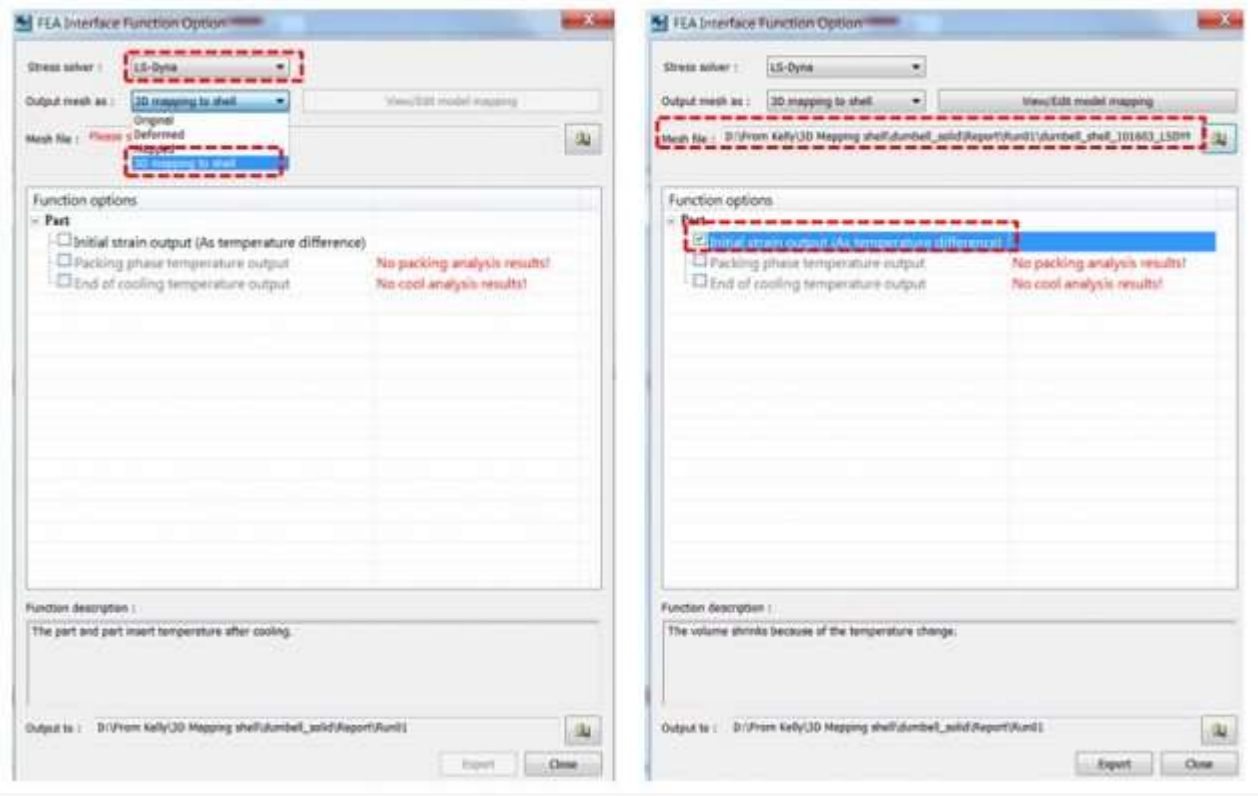

\_\_\_\_\_\_\_\_\_\_\_\_\_\_\_\_\_\_\_\_\_\_\_\_\_\_\_\_\_\_\_\_\_\_\_\_\_\_\_\_ Fase 4: Fare clic su Visualizza / Modifica mapping modello e fare clic su mapping a 3 punti per regolare le posizioni della maglia 3D e della mesh shell specificando i 3 punti di riferimento su entrambi i modelli meshati.

## Moldex3D

Quindi, specificare un percorso per la destinazione del file risultati in uscita e fare clic su Esporta per inviare i dati al modello della mesh al file di destinazione.

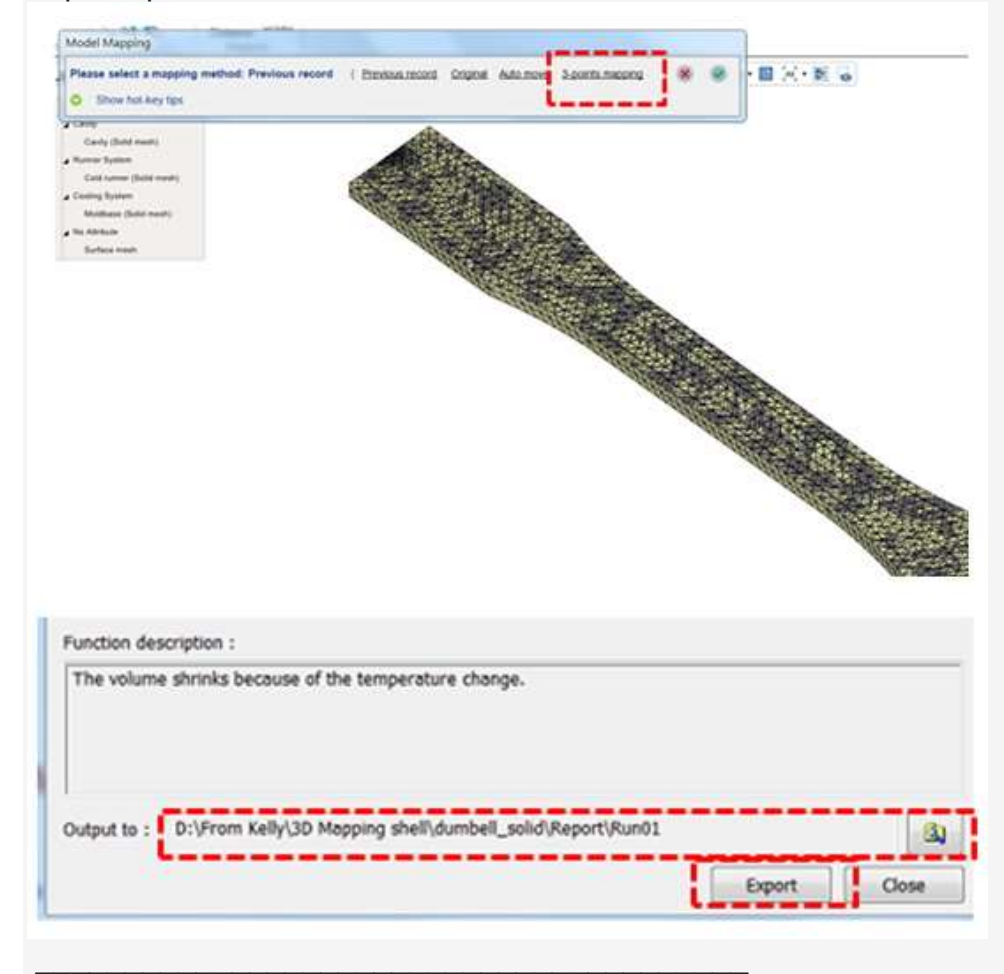

Passo 5: Importa la mesh shell mappata e continuo in LS-DYNA eseguendo un'analisi di stress. Quando il calcolo è completato, si possono osservare sotto il risultato dell'analisi dell'effetto indotto da stampaggio, esempio come il pezzo è sollecitato meccanicamente.

Per maggiori informazioni : giorgionava@moldex3d.it Giorgio Nava / Moldex3D Italia – 2017, Luglio – PTRC\_0056